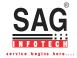

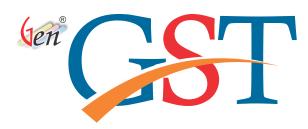

# GEN GST DESKTOP SOFTWARE INSTALLATION HELP GUIDE

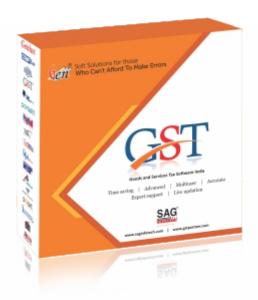

Fill the form on SAG Infotech and get the download setup link directly on your e-mail ID (Approx 314 MB)

If you have Windows XP, Please run NetFx20SP2\_x86.exe before running GenGST Setup

The link will be delivered on your e-mail id, click on the link and extract the files from the Zip file. A separate folder will be created with the name of 'GenGSTSetup' folder.

Please install word for billing printing.

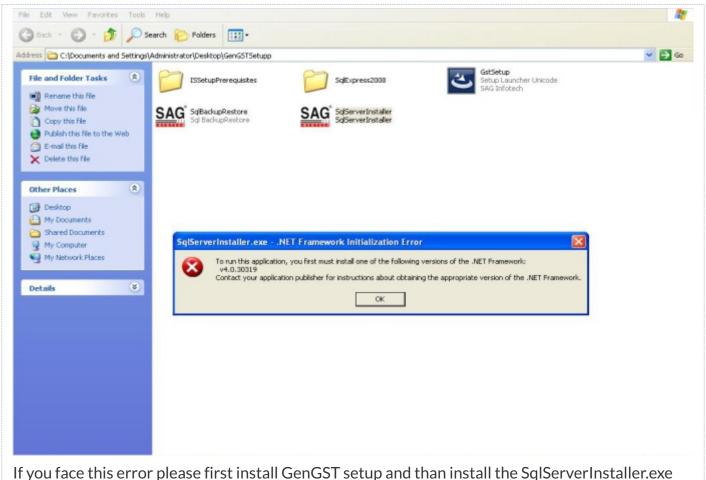

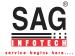

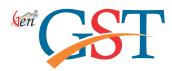

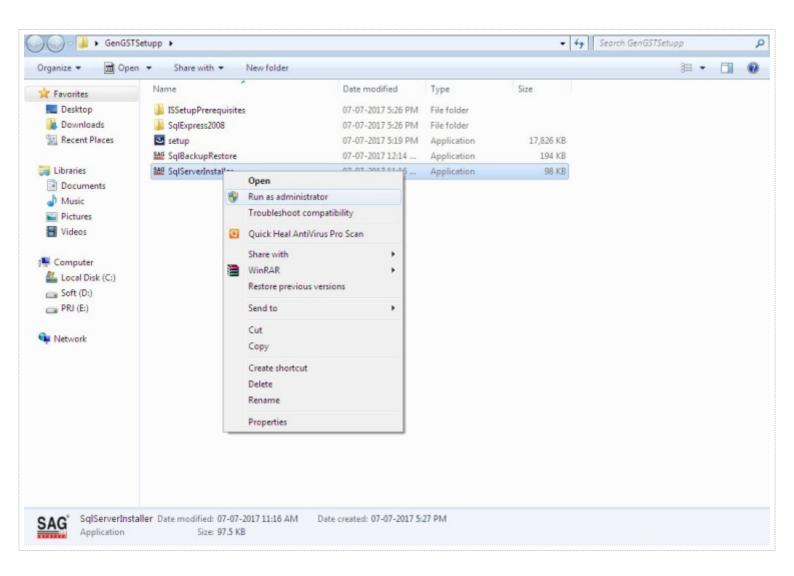

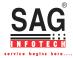

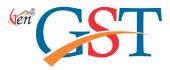

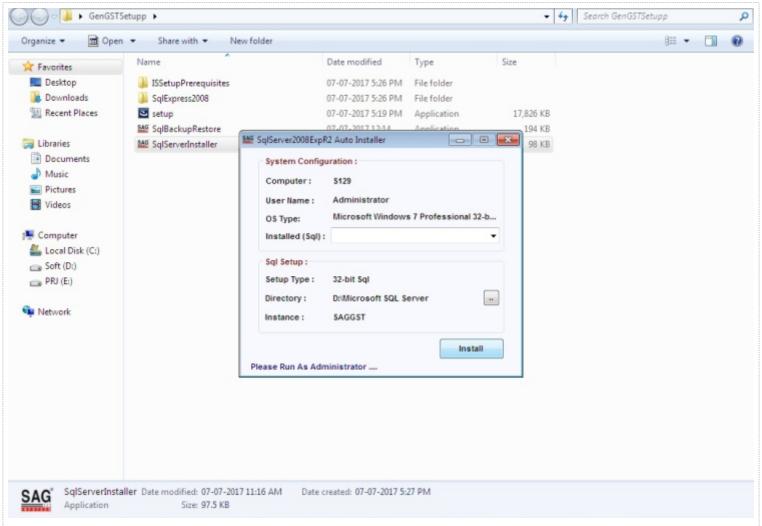

Step 2: A pop up window will appear on which click on the 'Install' tab on the bottom

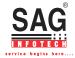

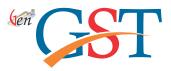

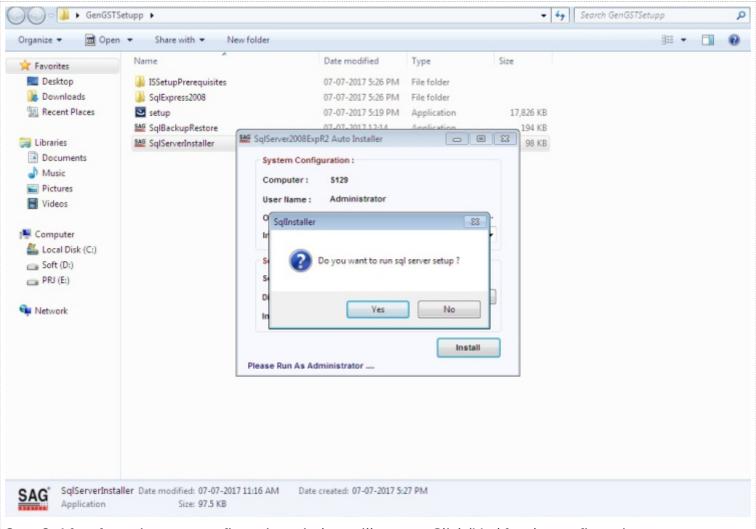

Step 3: After few minutes a confirmation window will appear. Click 'Yes' for the confirmation

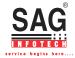

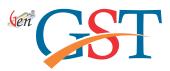

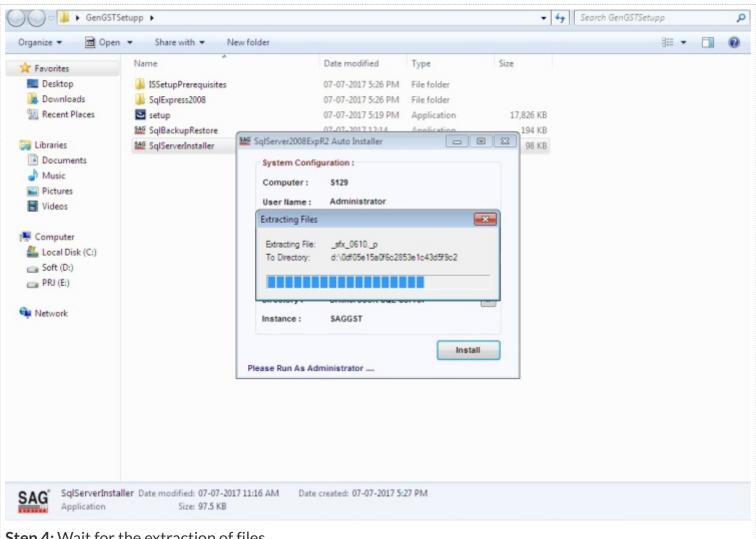

Step 4: Wait for the extraction of files

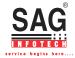

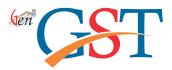

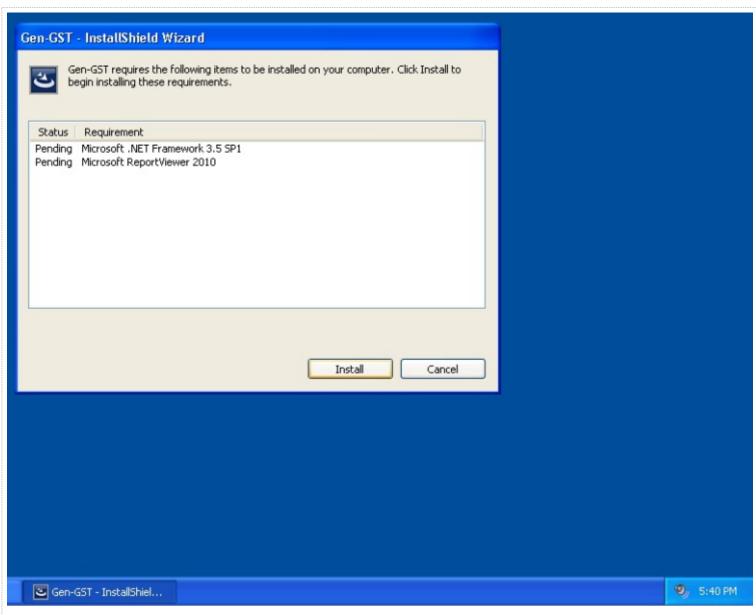

**Step 5:** A new window 'GenGst InstallSheild Wizard' will appear. Click on InstallNote: The window will only appear if the given components (Microsoft .NET Framework 3.5 SP1 and Microsoft Report Viewer) are missing from the system

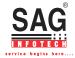

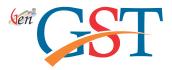

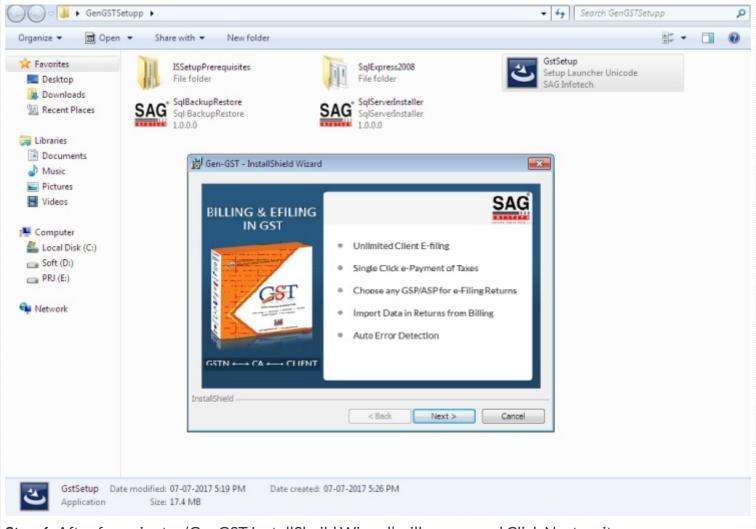

Step 6: After few minutes 'GenGST InstallSheild Wizard' will appear and Click Next on it

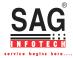

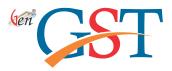

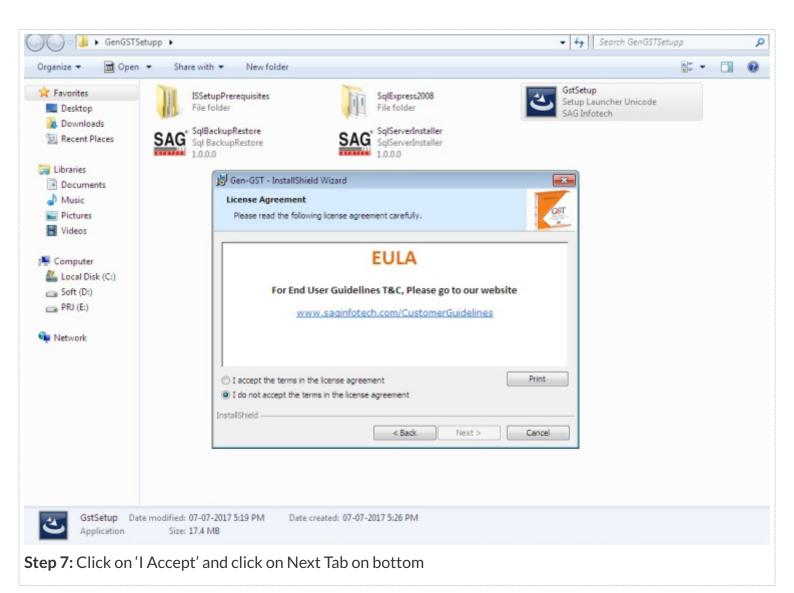

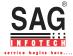

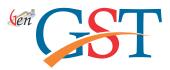

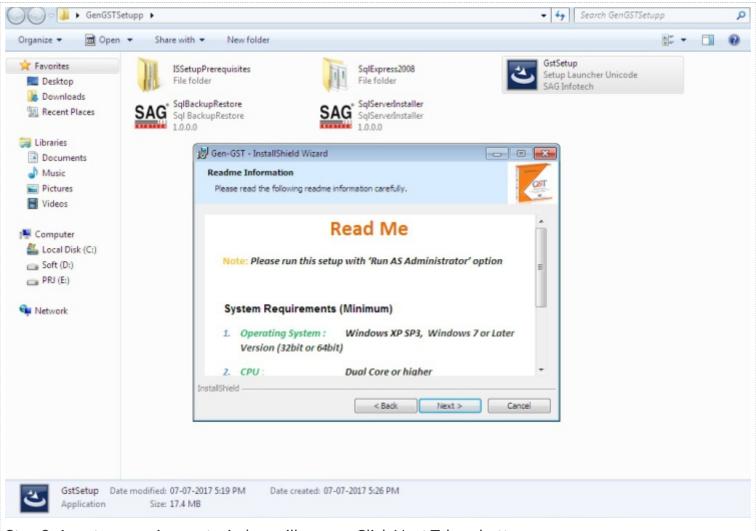

Step 8: A system requirement window will appear, Click Next Tab on bottom

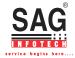

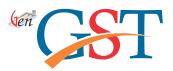

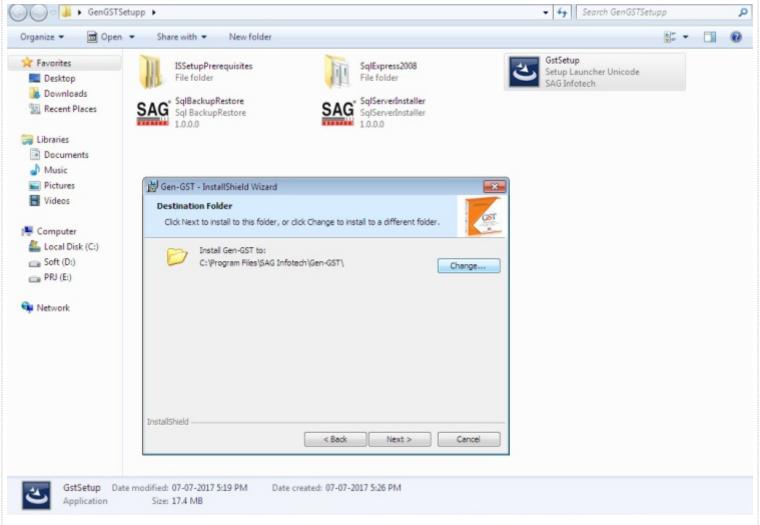

**Step 9:** A destination folder window will appear. You Need to select drive in which Windows is Not Installed (Ex: If windows is installed in C: drive then you need to select D: drive or E: of your system), After Appropriate selection, click Next

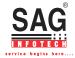

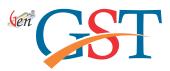

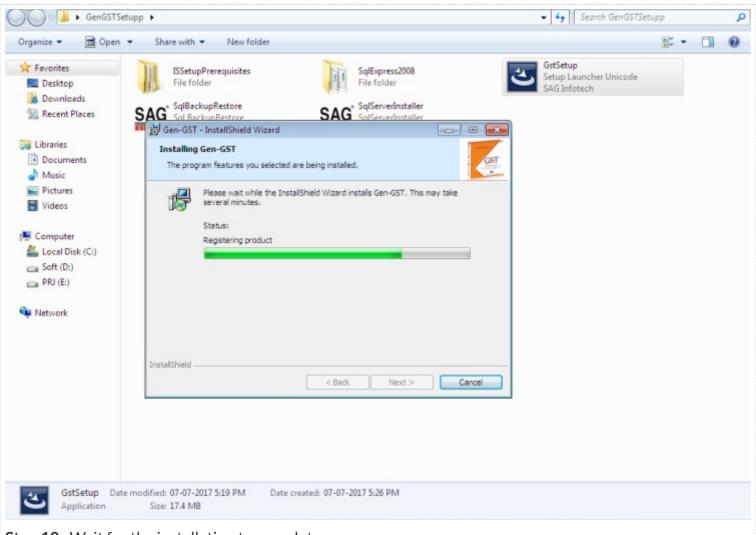

**Step 10:** Wait for the installation to complete

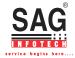

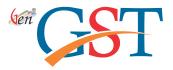

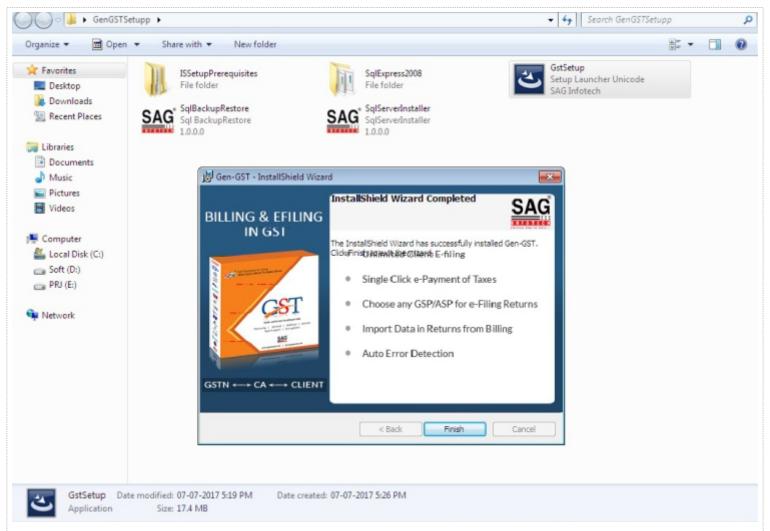

**Step 11:** After the successful installation, a Finish tab will appear, click on it to complete the installation

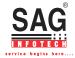

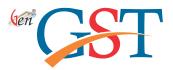

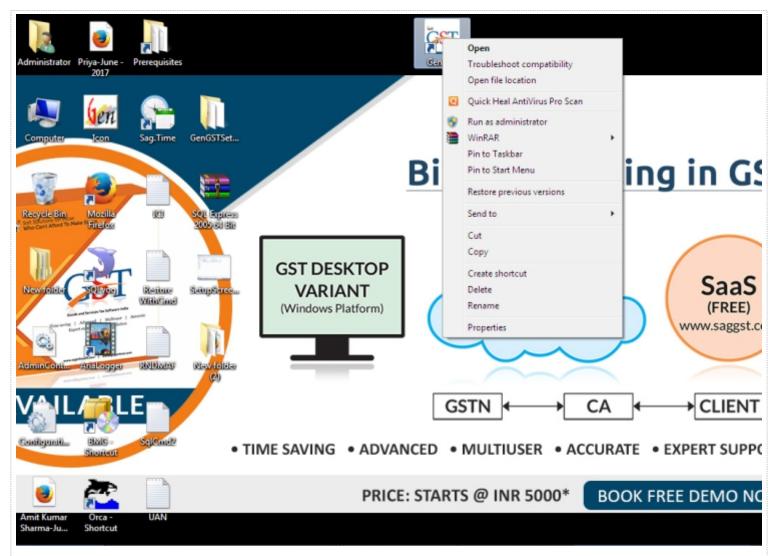

**Step 12:** A GenGST Icon will be created on the desktop, Right click on the Icon and select 'Run as Administrator'

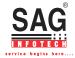

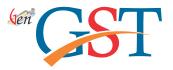

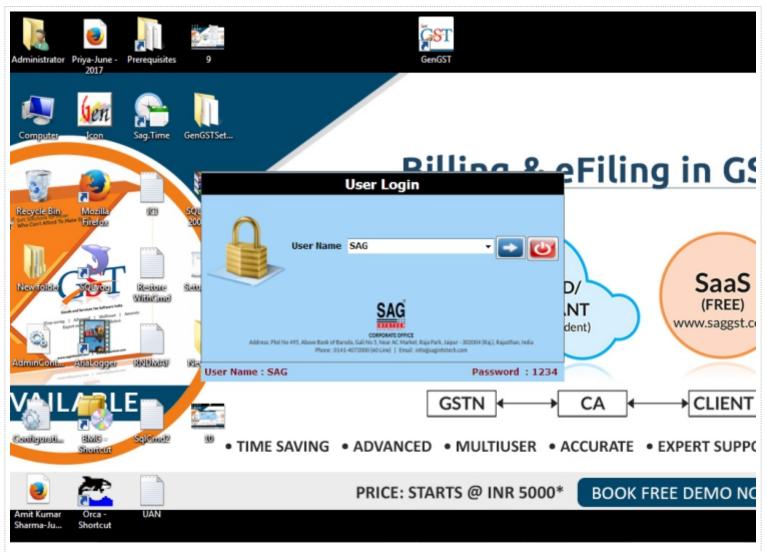

**Step 13:** A User Login window will appear, Please Enter Default Username 'SAG' in Capital Letters and click Next or Enter

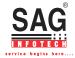

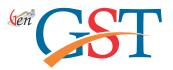

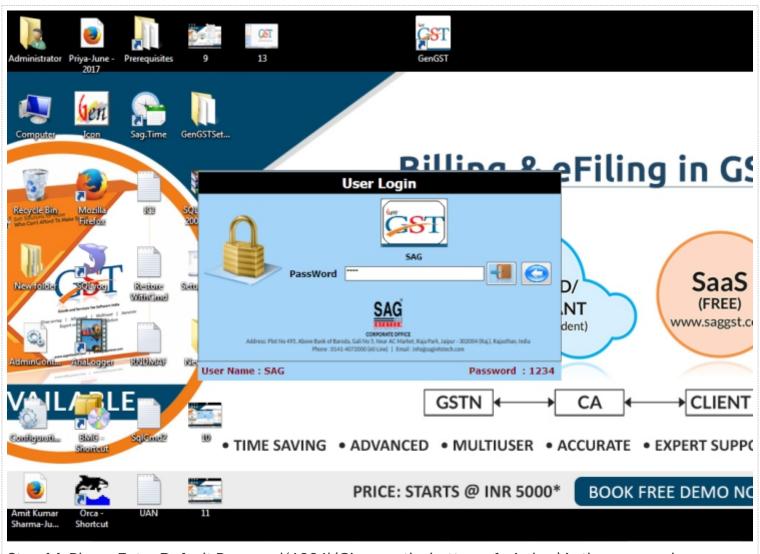

**Step 14:** Please Enter Default Password '1234' (Given on the bottom of window) in the password window and click Login Icon

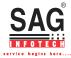

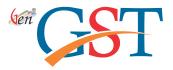

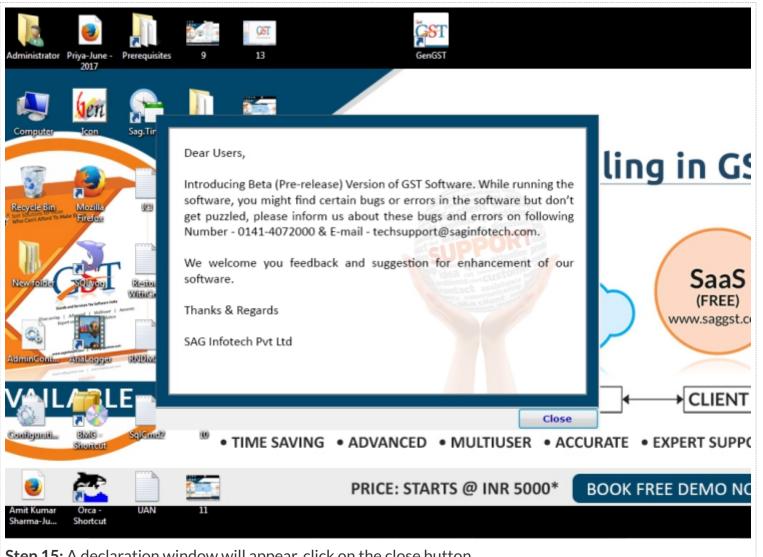

**Step 15:** A declaration window will appear, click on the close button

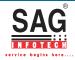

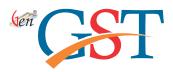

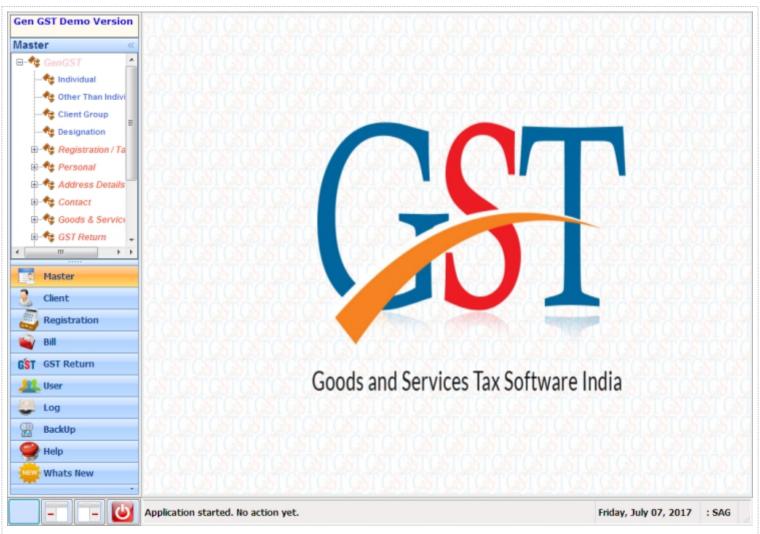

Step 16: Finally, the GenGST Software home screen will appear. Click Master's & start your work